# 

 $\frac{c}{\frac{1}{2} \cdot \frac{1}{2} \cdot \frac{1}{2} \$ 

 $\mathscr{H}$ 

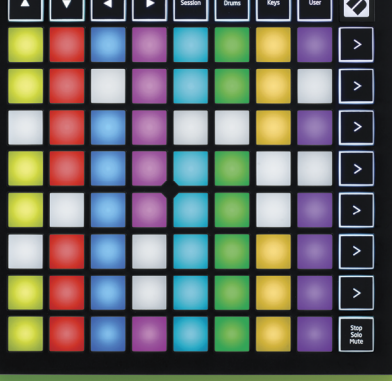

**LAUNCHPADMINI** 

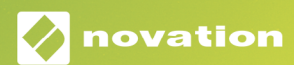

### 警告:

本製品を通常に動作させている場合にも、強力な静電放電(ESD)の影響を受ける可能性があります。この ような場合には、USB の接続を一度解除し、再度接続することで再起動をお試しください。通常の動作が回 復します。

### **商標**

Novationの商標は Focusrite Audio Engineering Ltd.が所有しています。このマニュアルに記載されているその 他すべてのブランド名、製品名、会社名、およびその他の商標登録または商標は、それぞれの所有者に帰属しま す。

### **免責事項**

Novationは、ここに記載されている情報が正確で完全であることを保証するために可能なすべての措置を講じ ています。いかなる場合でも、Novationは、本マニュアルまたはそこに記載されている装置の使用に起因する装 置、第三者または装置の所有者に対する損失または損害についていかなる責任も負いません。本書に記載され ている情報は、事前の警告なしに変更することがあります。仕様および外観は、リストおよび例示されているもの とは異なる場合があります。

### **著作権表示と法定通知**

NovationはFocusrite Audio Engineering Limitedの登録商標です。Launchpad MiniはFocusrite Audio Engineering Limited Plc.の登録商標です。

2019 © Focusrite Audio Engineering Limited. 無断転用禁止。

### Novation

Focusrite Audio Engineering Ltd.の一部門 Windsor House, Turnpike Road Cressex Business Park , High Wycombe Buckinghamshire , HP12 3FX United Kingdom

電話: +44 1494 462246 ファックス: +44 1494 459920 e-mail: sales@novationmusic.com ウェブサイト:www.novationmusic.com

# 目次

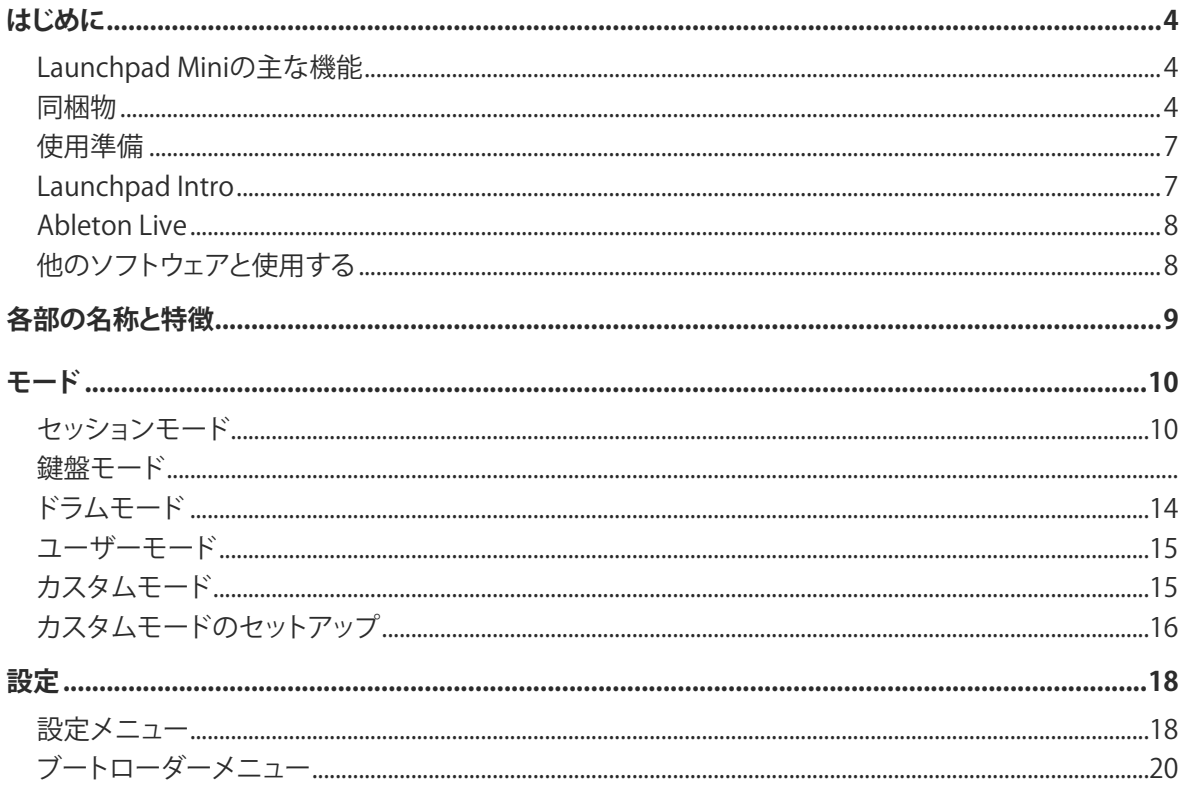

デフォルトMIDIマッピング

# <span id="page-3-0"></span>**はじめに**

Launchpad MiniはNovationの最もコンパクトかつ持ち運びに優れたAbleton Live用グリッドコントローラーで す。Launchpad Miniを使えば、フルカラーのRGBを備えたパッドでAbleton Live内のセッションビューを指先で 操作することができるため、クリップを素早くローンチ(再生)することができます。また、鍵盤モードやドラムモ ードを使ってビートやメロディーを構築し、トラックを組み立てていくことが可能です。

本マニュアルではLaunchpad Miniの各機能について紹介し、作曲やパフォーマンスをさらに向上させる方法に ついて解説していきます。

### **Launchpad Miniの主な機能**

- 64のRGB LEDバックライト搭載パッドで構成さ れる8x8グリッド
- Ableton Live上のクリップとシーンをローンチし てパフォーマンスを構築
- USBバスパワーに対応しコンピュータに接続する だけで使用可能
- コンパクトで軽量な設計
- 4つのモード:セッション、ドラム、鍵盤、ユーザー
- Stop Solo Muteボタンでパフォーマンスコントロ ール部に素早くアクセス
- パワフルな音楽制作ソフトウェアAbleton Live 10 Liteおよび多岐にわたる高品質なインストゥ ルメントやエフェクトを付属
- カスタムモードを使ってソフトウェア制御の可能 性を無限に

### **同梱物**

- Launchpad Mini
- USB- C to USB-Aケーブル

<span id="page-4-1"></span><span id="page-4-0"></span>**使用準備**

ビートメイク初心者の方にも、経験豊富な方にとっても、Launchpad Miniの使用準備は非常に簡単に行えま す。NovationのEasy Start Toolでは、セットアップ方法に関するステップごとのガイドを提供するため、音楽制作 を行なったことがない方も、付属ソフトウェアのみをとにかくすぐダウンロードしたい方も、必要な部分だけを参 照することができます。

Easy Start Toolにアクセスするには、まずはじめにLaunchpad Miniをコンピュータに接続します。

### **Macを使用する場合**

- 1. デスクトップ上の「LAUNCHPAD」フォルダを開きます。
- 2. フォルダ内のリンク「Click Here to Get Started.html」をクリックします。
- 3. Easy Start Toolが開かれ、セットアップを行えます。

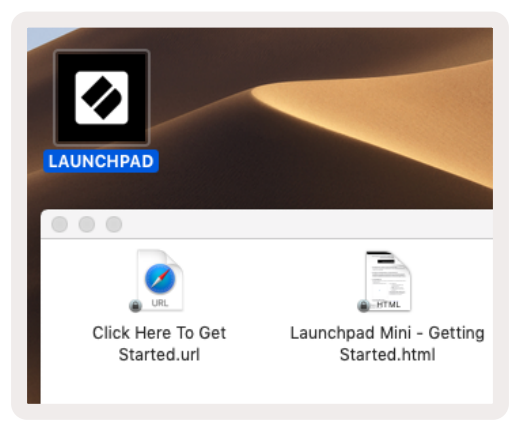

コンピュータ上でGoogle Chromeを開いている場合、Launchpad Miniを接続するとポップアップが表示さ れ、Easy Start Toolに直接移動します。

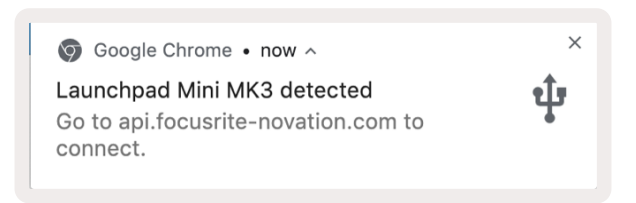

### **Windowsを使用する場合**

- 1. Startボタンを押し、「This PC」と入力したら、Enterキーを押します。
- 2. This PC内で、「Launchpad Mini」ドライブをダブルクリックします。
- 3. ドライブ内のリンク「Click Here to Get Started.html」をクリックします。
- 4. Easy Start Toolが開かれ、セットアップを行えます。

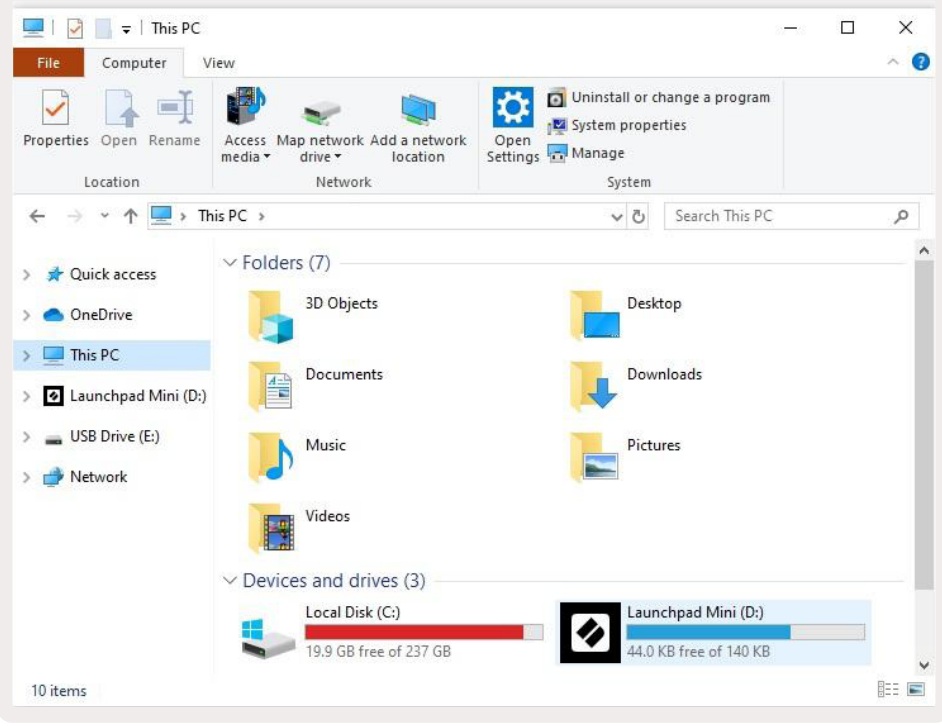

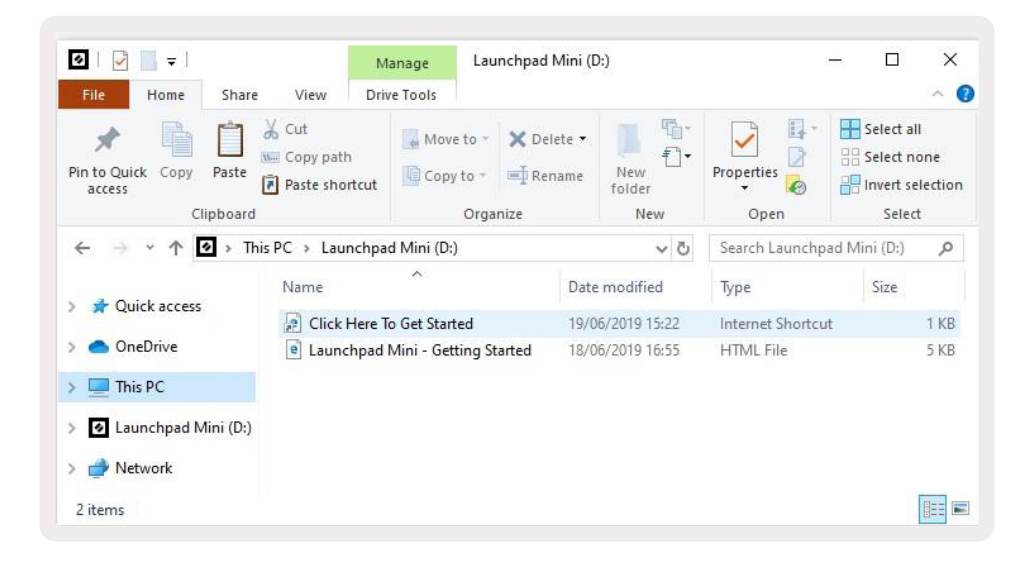

# <span id="page-6-0"></span>**Launchpad Intro**

Launchpadを触ったことがない方は、このLaunchpad Introをはじめに確認すると良いでしょう。Ampify Music の厳選された様々なパックの中から好きなものを選択すれば、すぐに演奏を行えます。お使いのLaunchpad Miniが画面上のグリッドと対応し、パッドを押すことでループやワンショットを再生してトラックを構築できます。

Launchpad Introに移動するには、Launchpad Miniをコンピュータに接続し[、intro.novationmusic.com/](https://intro.novationmusic.com/)にアク セスします。すると、接続されているLaunchapad Miniが自動的に検出され、すぐにビートの演奏を行えます。

注意:Launchpad Introにアクセスするには、WebMIDI対応のブラウザを使用する必要があります。Google ChromeまたはOperaの使用を推奨します。

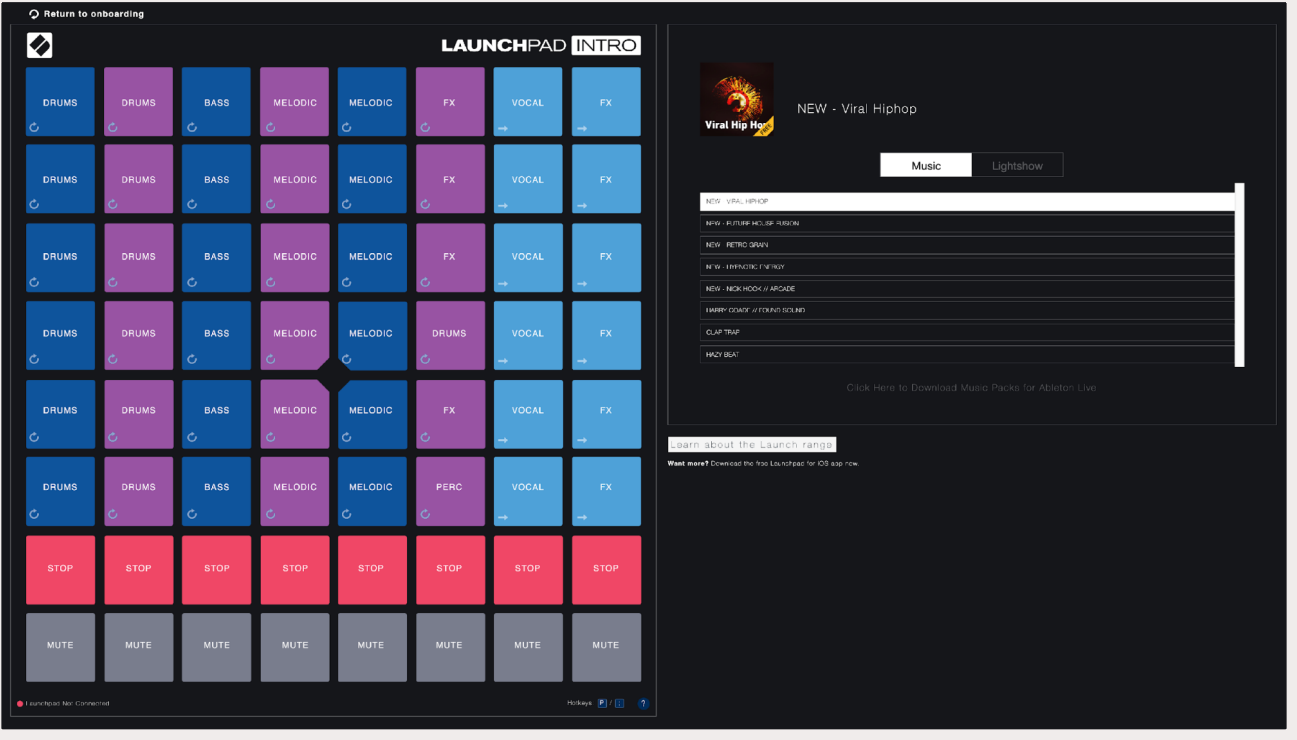

### <span id="page-7-0"></span>**Ableton Live**

Ableton Live(単にLiveとも呼ばれます)は、音楽制作のためのユニークかつパワフルなソフトウェアで す。Launchapad MiniにはAbleton Live 10 Liteが付属し、自分の音楽を作り始めるのに必要な全てのツールが 含まれています。

Ableton Liveを使用したことが無い方は、Easy Start Tool(2. 使用準備を参照)にアクセスすることを推奨しま す。Easy Start Toolでは、付属のAbleton Live 10のダウンロードやインストール方法を確認できるほか、Ableton Liveの主な機能やLiveとLaunchpad Miniを使って音楽制作を始める方法に関する解説ビデオを視聴できます。

Ableton Liveをインストールしたら、Launchpad MiniをMacまたはWindowsのUSBポートに接続します。Liveを 開くと、Launchpad Proが自動的に検出され、セッションモードに切り替わります。

Ableton Liveの詳細な機能に関しては、Abletonウェブサイトをご確認ください:www.ableton.com/ja/live/ learn-live/

こちらからLaunchpad Miniを製品登録することで、Ableton Live 10 Liteのライセンスを入手できま す:customer.novationmusic.com/register

# **他のソフトウェアと使用する**

Launchpad MiniはAbleton Live用に設計されていますが、他のソフトウェアのコントローラーとしても使用 が可能です。Live以外の音楽制作ソフトウェアを使用している場合には[、support.novationmusic.com](http://support.novationmusic.com)にて Launchpad Miniのセットアップ方法をご確認ください。

# **お困りの場合**

セットアップでお困りの場合、Novationサポートチームにお問い合わせください。Novationヘルプセンター ([support.novationmusic.com\)](http://support.novationmusic.com)では、よくある質問に対する回答など多くの情報を確認できます。

# <span id="page-8-0"></span>**各部の名称と特徴**

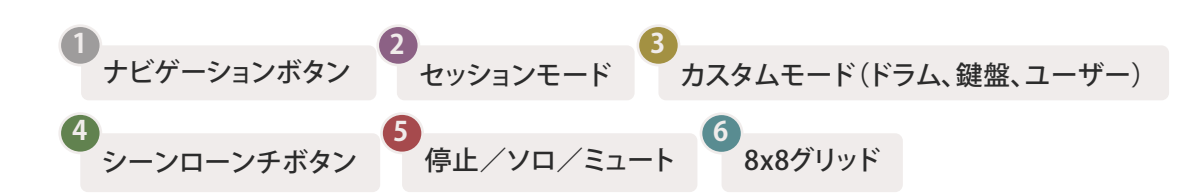

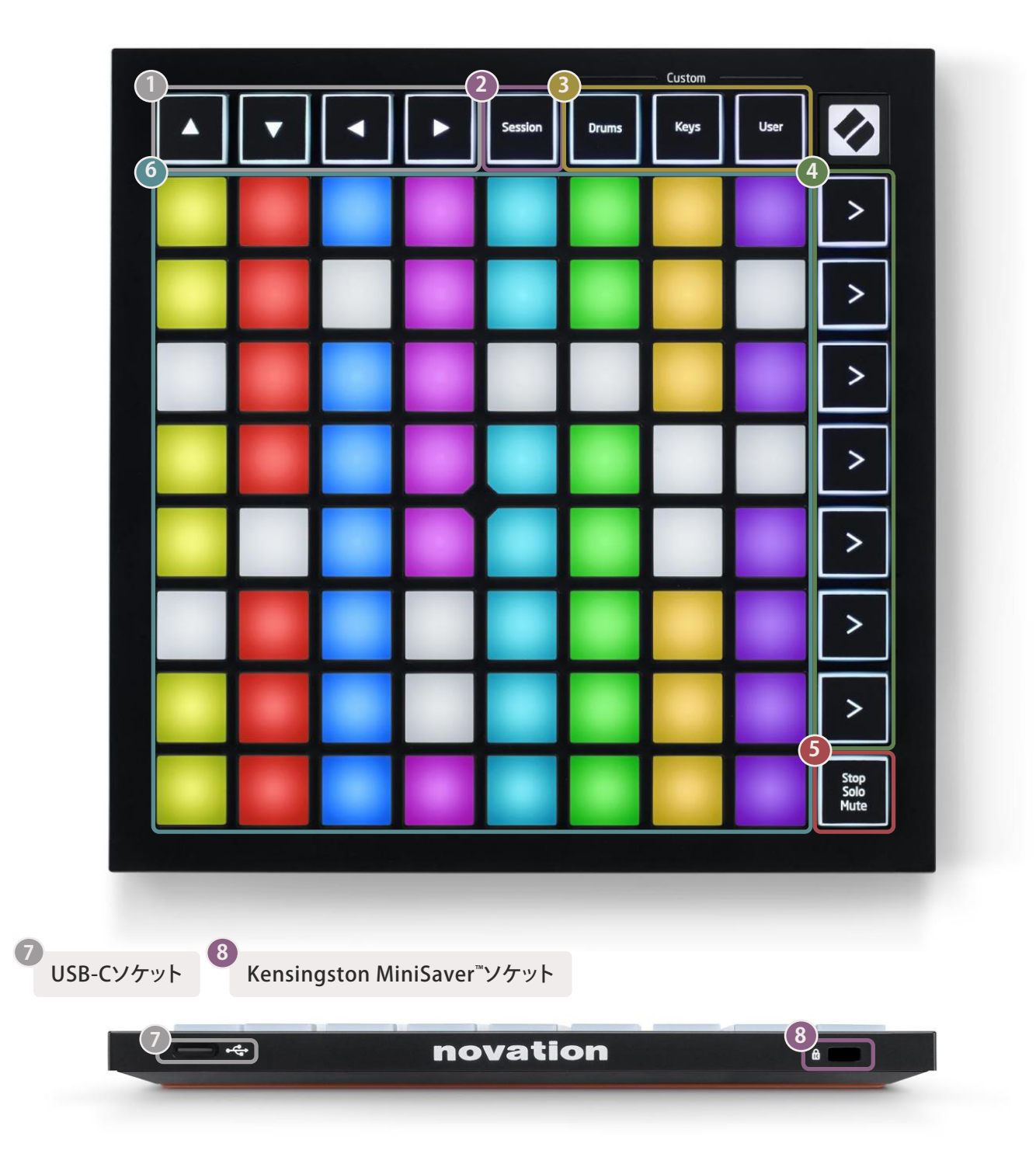

<span id="page-9-0"></span>**モード**

各モードはLaunchpad Miniのインターフェースの中核を担います。モードによって各ビュー間の切り替えや、そ れぞれ異なる機能を利用できます。

次の4種類のモードが備わっています:セッション/ドラム/鍵盤/ユーザー

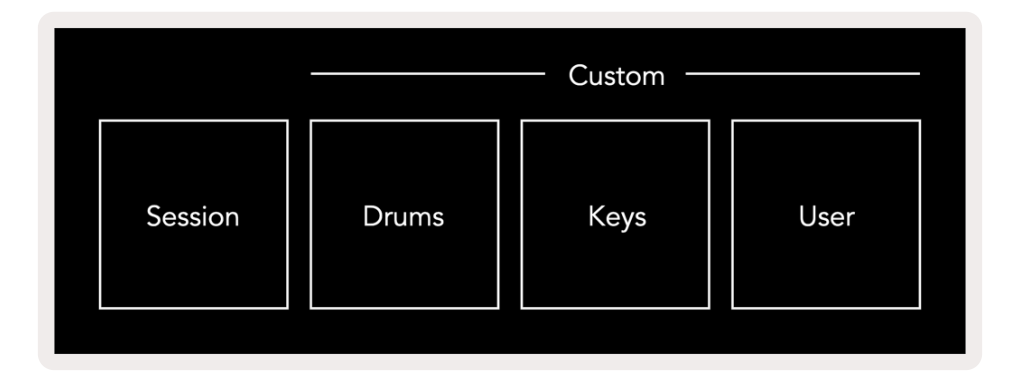

モードボタンを押して各モードに切り替えます。現在選択されているモードが緑色に点灯し、使用できるモード が白く点灯します。

ドラム、鍵盤、ユーザーモードは全てカスタムモードとなっており、Novation Componentsエディタを使って8x8 グリッドで構成されるこれら3つのモードを編集し、自身のニーズに合わせてカスタマイズを行えます([カスタム](#page-14-1) [モード](#page-14-1)を参照)。

### **セッションモード**

セッションモードは、Ableton Liveのセッションビュ[ー\(下図\)](#page-10-0)をコントロールするために設計されています。

Ableton Liveを使用したことが無い方は、Easy Start Tool(2. 使用準備を参照)にアクセスすることを推奨しま す。Easy Start Toolでは、付属のAbleton Live 10のダウンロードやインストール方法を確認できるほか、Ableton Liveの主な機能やLiveとLaunchpad Miniを使って音楽制作を始める方法に関する解説ビデオを視聴できます。

セッションビューは、クリップ、トラック(縦の列)、シーン(横の列)によって構成されるグリッドです。 セッションモードでは、セッションビュー上の8x8のクリップがLaunchpar Miniのパッドで示されます。

クリップとは、基本的にMIDIノートやオーディオ音源を含むループを示します。

トラックはバーチャルインストゥルメントやオーディオトラックを示し、インストゥルメント・トラックに配置された MIDIクリップはそのトラックにアサインされているインストゥルメントを演奏します。

<span id="page-10-0"></span>シーンはクリップの横一列を示します。シーンをローンチ(再生)すると、その列に含まれている全てのクリップが 再生されます。つまり、横一列(各トラックをまたいで)にクリップを配置することでグループを形成し、シーンを 上から順に再生していくことで一つの曲を構成していきます。

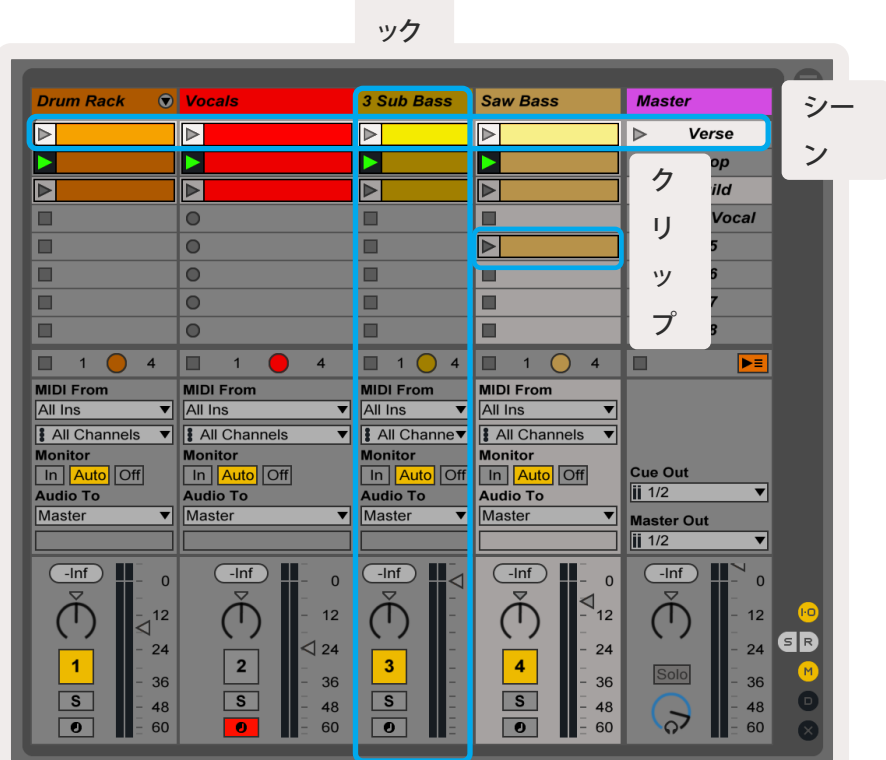

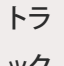

**▲▼◄ ►**ボタンではセッションビューを移動できます。Ableton Liveのセッションビュー上に表示される赤い 枠線は、現在Launchpad Mini上で示されている範囲を表します。▲/▼ボタンでは範囲をシーン単位で移動で き、◄/►ボタンではトラック単位で移動できます。

### 注意:この枠は任意の色で表示されますが、機能には影響しません。

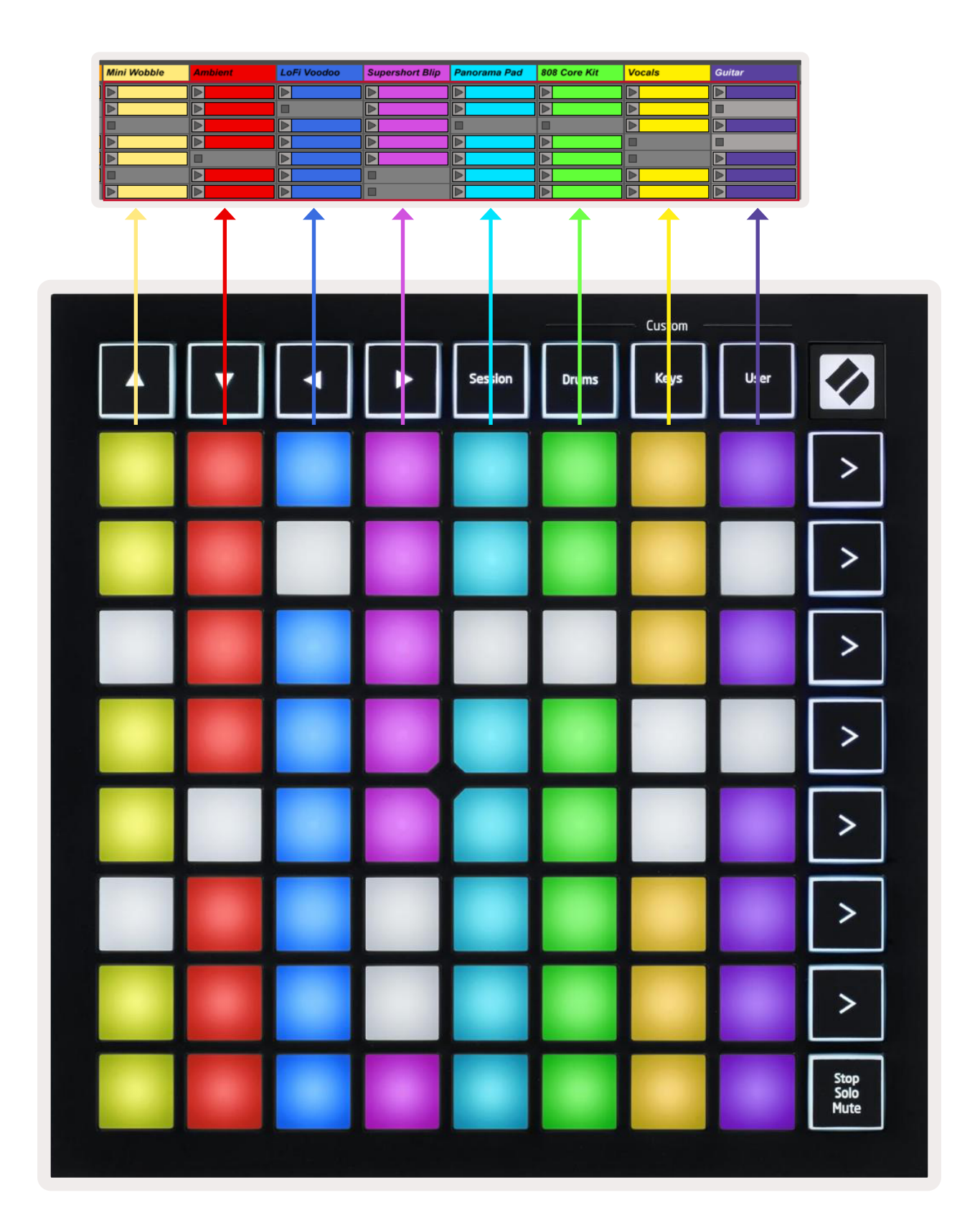

- パッドを押すことで、Ableton内の対応するクリップが再生されます。パッドの色とAbleton画面上のクリップ の色は一致します。
- パッドを押すと緑色に点滅し、クリップの再生準備が行われたことを示します。再生中のクリップに対応するパ ッドは緑色に点滅します。
- 1つのトラック上で同時に再生できるのは1つのクリップのみになります。空のクリップを押すとそのトラック上 で現在再生されているクリップが停止します。
- クリップの横一列のことをシーンと呼びます。Launchpad Mini右側にある > (シーンローンチ)ボタンを押す ことでシーンを一度に再生できます。

Live内で録音アームされているトラックでは、空のクリップスロットが薄い赤で示されます。これらのパッドを押 す事でそのパッドに対応するクリップに録音を開始できます。

一番下の列のパッドでは、Stop(トラック上で再生されているクリップの停止)、Solo(トラックのソロ)、Mute(トラ ックのミュート)を行えます。下図のStop Solo Muteボタンを押すごとにこれらの機能が切り替わります。

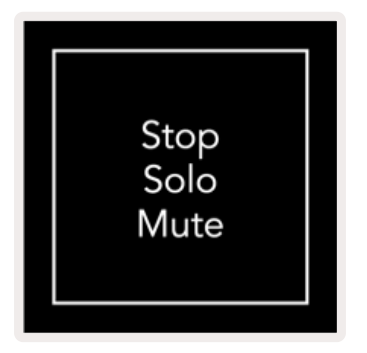

本体に電源を入れると、はじめは一番下の列のパッドが他のパッドと同じようにクリップを示します。Stop Solo MuteボタンでMuteを選択した後にまたクリップを示すようになっています。その場合にはStop Solo Muteボタ ンが白く点灯します。

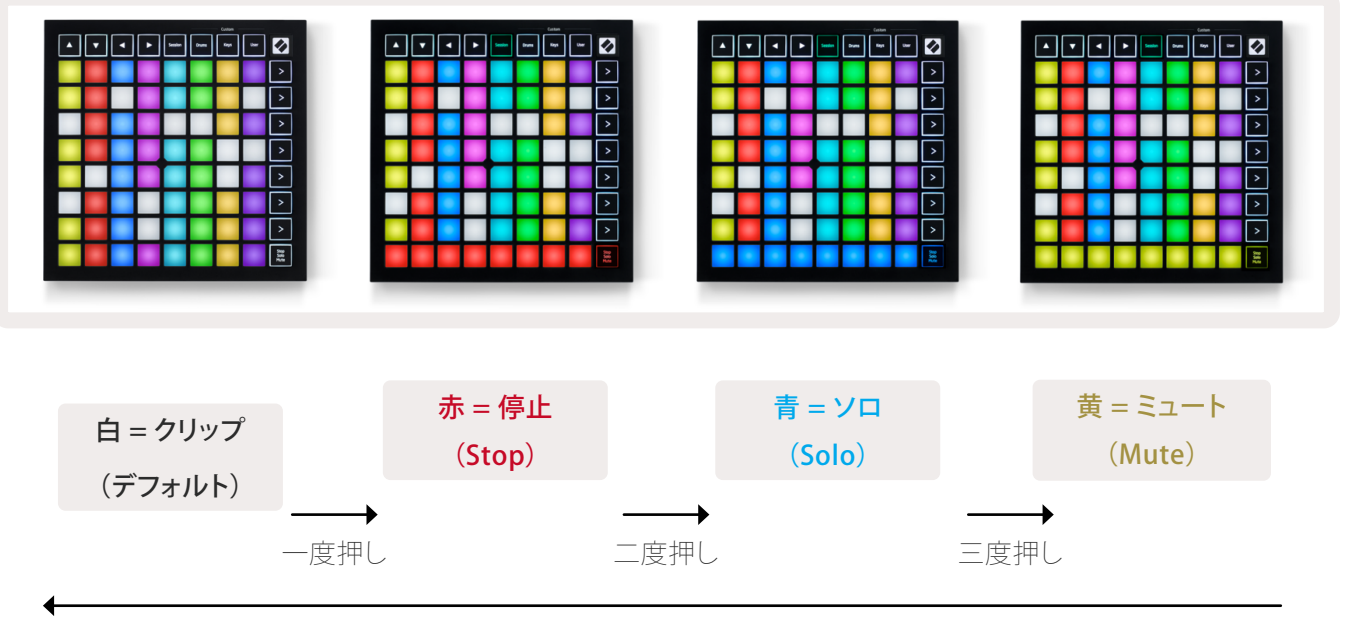

- <span id="page-13-0"></span>• Stop:明るく赤に点灯している一番下の列のパッドは、そのトラックのクリップが再生中で停止が可能な状態 であることを示します。暗く点灯しているパッドはそのトラックで現在再生中のクリップが無いことを示します。
- Solo:明るく青に点灯している一番下の列のパッドは、そのトラックがソロになっていることを示します。暗く点 灯しているパッドはそのトラックがソロになっていないことを示します。
- Mute:明るく黄色に点灯している一番下の列のパッドは、そのトラックがミュートされていないこと(音が鳴っ ている状態)を示します。暗く点灯しているパッドはそのトラックがミュートされていること(音が聞こえない状 態)を示します。

### **鍵盤モード**

鍵盤モードでは、Launchpad Miniのグリッドをクロマチック配列の鍵盤として演奏できます。ここではピアノレイ アウト内の4オクターブ分のノートが配置され、オクターブが垂直方向に上がります。一番低いピッチのノートが 一番下の列となり、一番高いものが一番上の列となります。ノートの範囲はC2-C6です。

Ableton Live内でSimplerなどのインストゥルメントをMIDIトラックに読み込むと、鍵盤モードで演奏が行えま す。これを行うには、インストゥルメントまたはAbleton Live左側のブラウザからプリセットをダブルクリックする か、選択しているトラックにドラッグします。もし何も音が聞こえない場合には、そのトラックが録音アームされて いるかどうか確認し、[Monitor]が[Auto]になっていることを確認します([下図](#page-13-1)参照)。

## **ドラムモード**

ドラムモードでは、Launchpad Miniのグリッドを使ってAbleton Liveのドラムラックを演奏できます。ドラムラッ クの各セクションは16スロットで構成され、4x4のパッドグループに配置されます。全部で4つのグループおよび 64のドラムラックスロットが存在します。

Ableton Live内のブラウザからドラムキットをMIDIトラックに読み込めば、ドラムモードで演奏が行えます。パッ ドを演奏しても音が聞こえない場合には、トラックの録音アームが有効になっていることと、[Monitor]が[Auto] になっていることを確認します。

<span id="page-13-1"></span>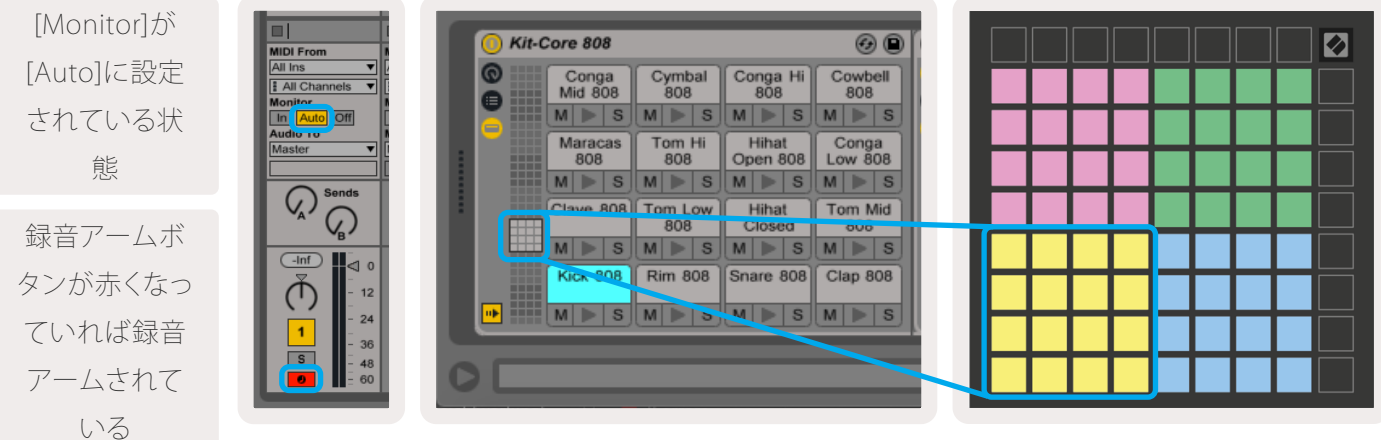

### <span id="page-14-0"></span>**ユーザーモードおよびパッドの光らせ方**

ユーザーモードはドラムモードと同じレイアウトですが、8x8グリッド上のいかなるパッドも点灯しませ ん。Launchpad Miniに送られるMIDIノートメッセージがノート番号およびベロシティに従ってパッドが点灯しま す。送信するノートによってどのパッドが光るか定義され、ノートのベロシティはその色を定義します。64のRGB パッドを利用してライトショーを生成する際に便利です。

Launchpad ProのRGB LEDは127色を出力することができ、プログラマーリファレンスガイドでそれらを確認で きます。

さらに、全てのパッドとボタンはプログラマーモードで点灯させることができます。

パッドの光らせ方に関する詳細は、プログラマーリファレンスガイドで確認できます。ガイドは[、customer.](https://customer.novationmusic.com/support/downloads) [novationmusic.com/support/downloadsよ](https://customer.novationmusic.com/support/downloads)りダウンロード可能です。

# <span id="page-14-1"></span>**カスタムモード**

ユーザーモード、ドラムモード、鍵盤モードは全てカスタムモードであるため、8x8グリッドをカスタマイズするこ とが可能です。

カスタムモードは全Novation製品のためのオンラインハブNovation Componentsを使用することで作成およ び編集することができ、作成したカスタムモードのバックアップも可能です。Componentsではいくつかのカス タムモードテンプレートも用意されており、ダウンロードが可能です。

Componentsには、WebMIDI対応ブラウザ(Google ChromeまたはOperaを推奨)を使って[ccomponents.](https://components.novationmusic.com/) [novationmusic.com/か](https://components.novationmusic.com/)らアクセスしてください。もしくは、Novationのアカウントページから、Componentsの スタンドアロンバージョンをダウンロードしてください。

カスタムモードはLaunchpad Mini Mk3とLaunchpad X間で対応します。

## <span id="page-15-0"></span>**カスタムモードのセットアップ**

カスタムモードは、Novation Components上で作成および編集を行います。Componentsがコンピューターに 読み込まれると、Launchpad Miniが自動的に接続されます。

ホームアイコン(右上)横の製品名がLaunchpad Miniになっていない場合、ホームアイコンを押して、製品リスト からLaunchpad Miniを選択してください。

カスタムモード内では、8x8グリッド上の各パッドがノート、CC(コントロールチェンジ)、またはプログラムチェン ジメッセージとして機能します。

パッドはトグル、トリガー、またはモーメンタリ切り替えとして作用します。モーメンタリ切り替えでは、パッドが押 されるとノートが有効になり、パッドから指が離れた瞬間にノートが無効になります。トリガーは常に特定のCC 値またはプログラムチェンジメッセージを送信します。

パッド全体でフェーダーとしても機能します。フェーダーにはCC値がアサインされ、単極性または双極性に設定 されるほか、横方向または縦方向に配置されます。

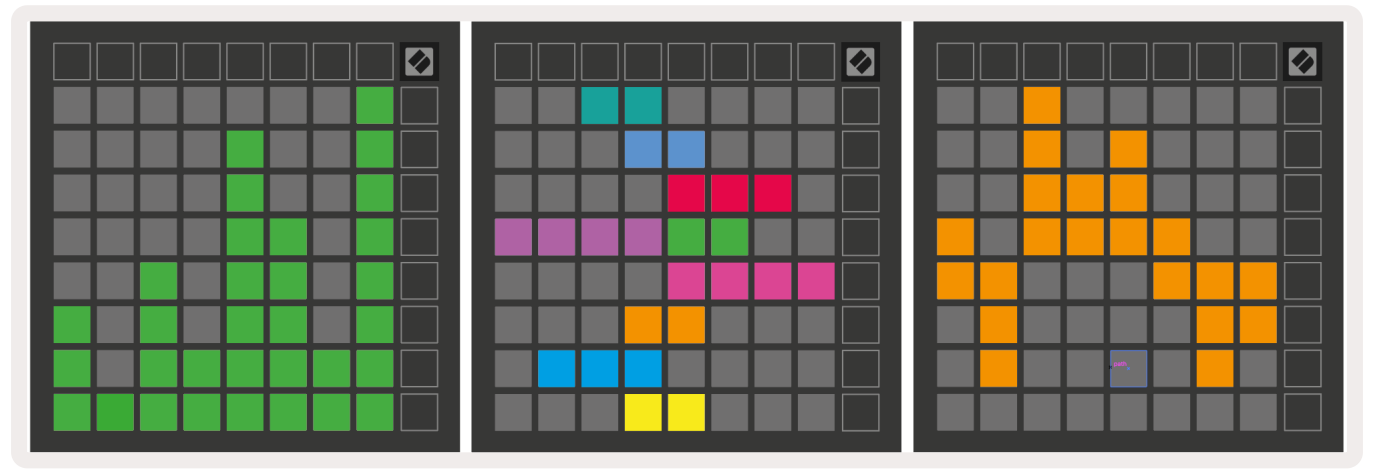

カスタムモード内のパッドは、押された場合/トグルされた場合に「オン」または「オフ」の色が割り当てられます (例:ノートが演奏されている間または一時的なCCチェンジがトグルされた場合)。カスタムモードごとに「オ ン」の色はひとつのみですが、各パッドにはそれぞれの「オフ」の色が設定されます。

カスタムモードでは、ノート、CC、プログラムチェンジ、フェーダーを組み合わせることで、独自のニーズに合わせ た設定を行うことができます。

カスタムモードの作成方法に関するより実践的な内容については、Componentsでインタラクティブなチュート リアルをご利用いただけます。意外と簡単に設定できます。

### **ゴーストモード**

ゴーストモードはカスタムモードのサブモードであり、カスタムモード内では本体を囲む全てのファンクション ボタンが消灯します。

Sessionボタンを押した後すぐにDrums、Keys、Userボタンのいずれかを押すことでゴーストモードに切り替わ り、8x8グリッドのみが点灯します。ファンクションボタンのLEDを再度点灯させるには、8x8グリッド外側のいず れかのボタンを押します。

<span id="page-17-0"></span>**設定メニュー**

Launchpad Miniの設定メニューでは、LEDの明るさやフィードバックの変更、LEDスリープへの切り替え、Liveと プログラマーモード間の切り替えを行えます。

Sessionを軽く長押ししてセットアップメニューに切り替えると、上4段のパッドに「LED」と表示され、現在のメニ ューを示します。

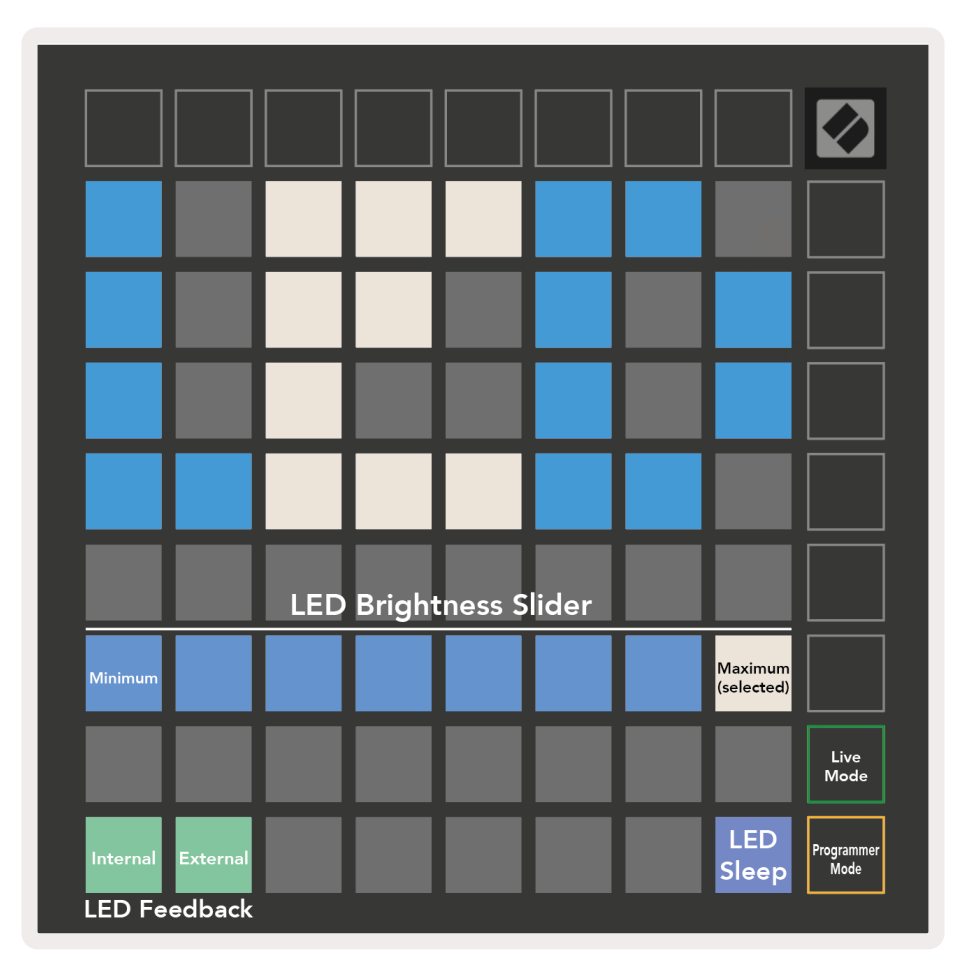

LED Brightness Levelスライダーは明るさの度合いを8レベルで示します。現在選択されているレベルが白いパ ッドで表されます。

LED Feedback (internal)では、カスタムモードで8x8グリッドのパッドを押したとき、点灯させるかどうかを切り 替えます。LED feedback (internal)が有効の場合には明るい緑に、無効の場合には薄暗い赤で点灯します。この 設定は、デフォルトでは有効になっています。

LED feedback (external) は、カスタムモードおよびプログラマーモードで外部からMIDIを受信した際に、8x8 グリッドのパッドを点灯させるかどうかを切り替えます。LED feedback (external)が有効の場合には明るい緑、 無効の場合には薄暗い赤で点灯します。この設定は、デフォルトでは有効になっています。

LED Sleepを押すと、Launchpad Miniの全てのLEDが消灯します。いずれかのボタンまたはパッドを押すと、ス リープが解除されます。Launchpad Miniを使用していないがコンピュータからの接続を解除したく無い場合に 便利です。

Launchpad Miniは、Liveモードおよびプログラマーモードのいずれかで使用します。Liveモードの場合、セッシ ョンモードやカスタムモードにアクセスでき、本体が通常通り作動します。一方プログラマーモードの場合には、 セッションモードおよびカスタムモードにアクセスができなくなり、サーフェス全体(パッドおよびボタン)が空白 のキャンバスとなります。ここでは、各パッドおよびボタンが押されるたびに特定のMIDIメッセージを送信しま す。対応するMIDIメッセージをLaunchpad Miniに送信することでパッドおよびボタンを点灯させられます。詳細 に関しては、customer.novationmusic.com/support/downloadsよりプログラマーリファレンスガイドをダウン ロードしてご確認ください[。](https://customer.novationmusic.com/support/downloads. )

Sessiontボタンを軽く長押しして設定メニューにアクセスすることで、Liveモードおよびプログラマーモード間の 切り替えをを行えます。緑色のシーンローンチボタンを押すとLiveモードに、オレンジ色のシーンローンチボタ ンを押すとプログラマーモードに切り替わります ([上図](#page-17-0)参照)。

Launchpad Miniの電源を入れると常にLiveモードとなっています。

## <span id="page-19-0"></span>**ブートローダーメニュー**

ブートローダーメニューでは、LEDの明るさ/フィードバック、大容量記憶装置としての挙動、デバイスIDを変更 できます。

Userボタンを押さえながらLaunchpad Miniをコンピュータに接続することで、ブーロトローダーメニューに切り 替わります。

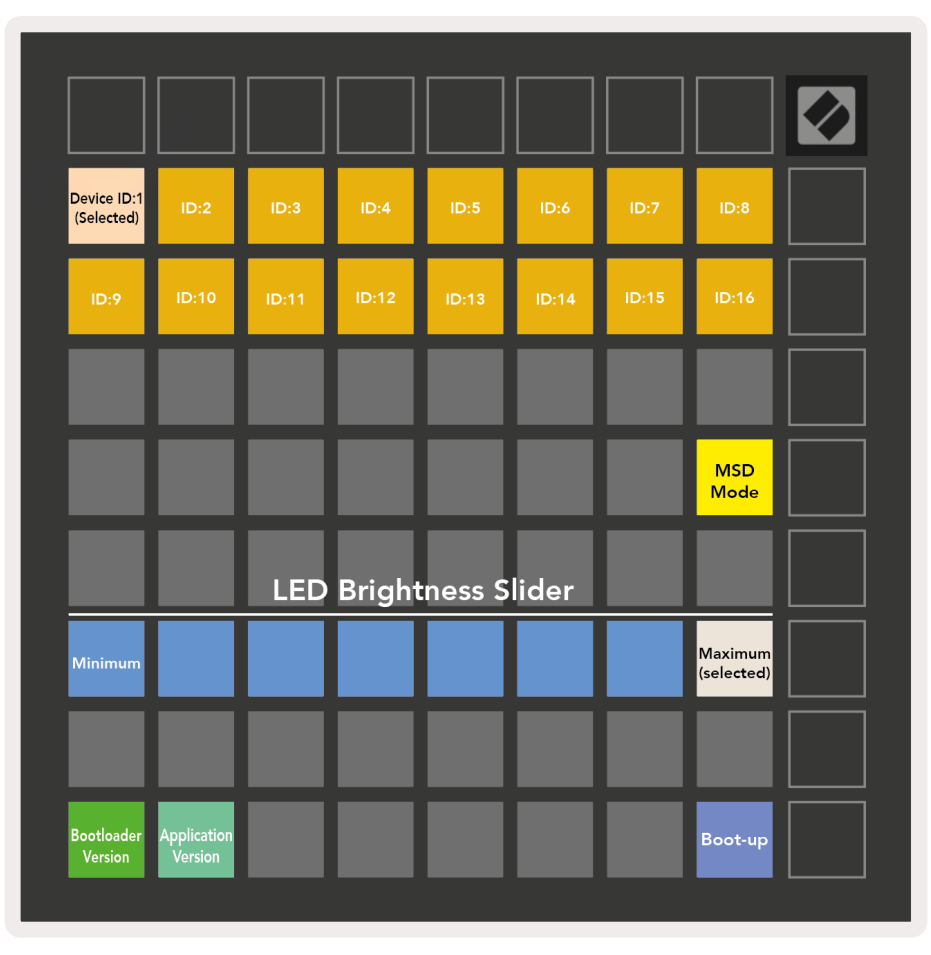

LED Brightness Levelスライダーは明るさの度合いを8レベルで示します。現在選択されているレベルが白いパ ッドで表されます。

Bootloader Version では、Launchpad Miniの現在のブートローダーのバージョンが確認できます。

Application Version では、Launchpad Miniの現在のアプリケーションのバージョンが確認できます。

Boot Upボタンを押すと、Launchpad Miniが通常どおり起動され、ブートローダーメニューが終了します。

<span id="page-20-0"></span>MSD Modeでは、Launchpad Miniの大容量記憶装置としての動作のオンオフ切り替えを行えます。デフォ ルトではMSD Modeが有効となっているため、コンピュータに接続すると大容量記憶装置として認識されま す。LAUNCHPADフォルダ内にはEasy Start Toolのリンクが含まれており、Launchpad Miniのセットアップをアシ ストします([使用準備](#page-4-1)参照)。Launchpad Miniのセットアップが完了し、今後大容量記憶装置として表示させたく ない場合には、この切り替えを行ってください。MSD Modeのパッドが明るく点灯している場合にはオンに、暗く 点灯している場合にはオフになっています。

Device IDでは、一度に複数のLaunchpad MiniをAbleton Liveと一緒に使用できます。各Launchpad Miniで異 なるIDが選択されている場合、それぞれが独自のセッションビューのエリアを持つため、Liveのセッションを独 立して移動することができます。Windowsでこの機能を使用する場合、最新のNovation USBドライバをインスト ールしておく必要があります。

### **デフォルトMIDIマッピング**

以下は、デフォルトのカスタムモードおよびプログラマーモードでのノート番号を示しています。ノート36が中央 Cとなります。

ドラムモード(カスタム):8x8グリッド/モー メンタリノートオンメッセージ/ノート番号 は以下の通り:

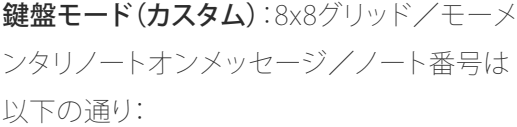

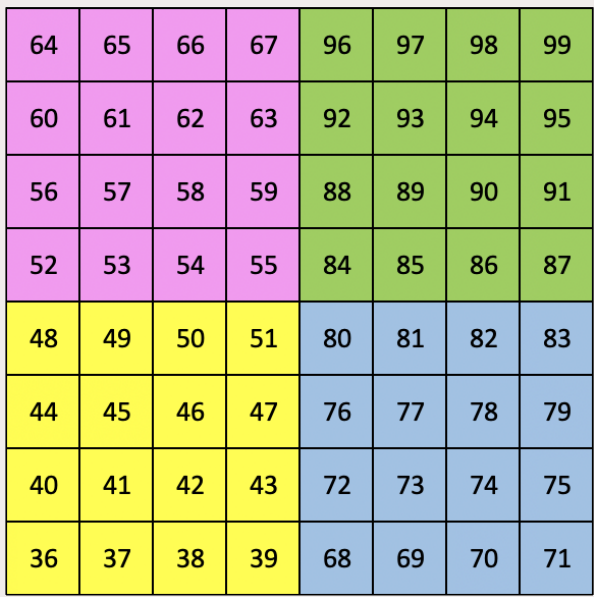

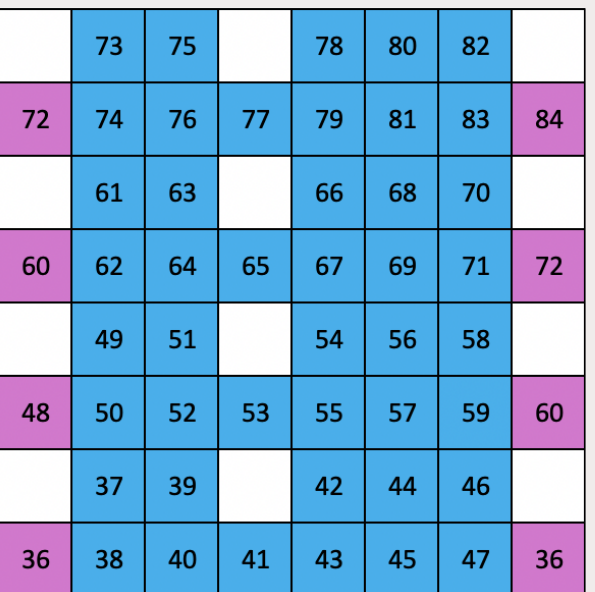

ユーザーモード(カスタム):8x8グリッド/モ ーメンタリノートオンメッセージ/ノート番 号は以下の通り:

プログラマーモード :ボタンおよびパッド (9x9全グリッド)、ロゴLEDを指定可能/8x8 グリッド上でモーメンタリノートオンメッセー ジ/ノート番号は以下の通り、一番上の列お よび一番右の列よりCCメッセージを送信

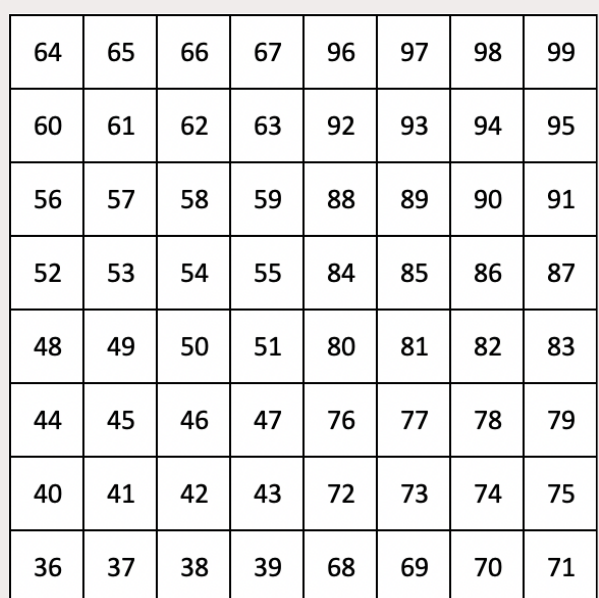

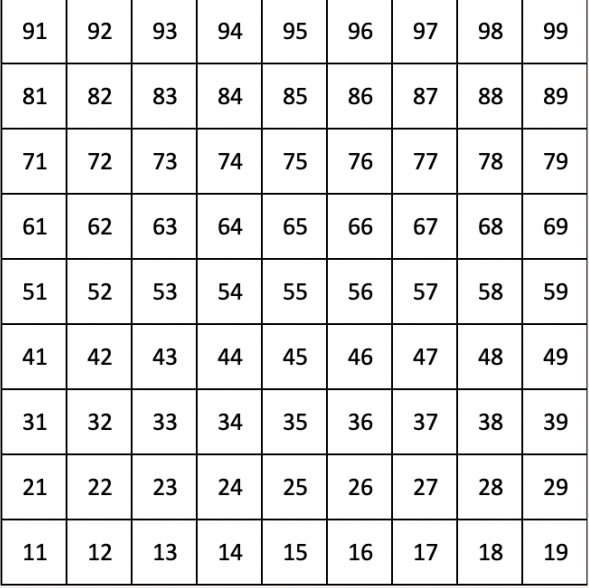

Launchpad MiniのMIDIコントロールに関するさらなる詳細は、

[customer.novationmusic.com/support/downloads](http://customer.novationmusic.com/support/downloads) よりプログラマーリファレンスガイドを参照してください。